# Link Admin Utility Manual

This document list instructions to change settings for various Link features using Link Admin Utility program

Part number: 6300-106D 12 April 2023

The information contained in this manual is copyright and may not be reproduced without the written authority of PowerShield Ltd

PowerShield Limited PO Box 102-190 NSMC North Shore City 0745 New Zealand

## Contents

| Setup SMTP server for data emailing         | 3  |
|---------------------------------------------|----|
| Enable Data Export                          | 5  |
| Disable Data Export                         | 6  |
| Enable Email Alarm Notification             | 7  |
| Enable SMS Alarm Notification               |    |
| Enable Email Alarm Notification by Monitor  |    |
| Disable Email Alarm Notification by Monitor | 14 |
| Disable Email Alarm Notification            | 15 |
| Edit Battery Alarms Setting                 | 16 |
| Database Backup                             |    |
| Database Restore                            |    |
| Start/Stop Services                         |    |
| Change Link to Service Edition              |    |
| Change Link to Standard Edition             |    |
| Change Link User Mode                       | 20 |
| Save System Summary                         | 21 |
| Email System Summary                        | 22 |
| Database Repair                             | 23 |
| Database Tables                             | 24 |
| Link Remote Client Setup                    | 25 |

#### Setup SMTP server for data emailing

Correct SMTP server setup is required for data emailing.

- 1. Start "Link Client"
- 2. Click Help -> Admin Utility to start Link Admin Utility

| 👛 Alarm Notifica | tion |                      |    |
|------------------|------|----------------------|----|
| Connect View     | Help |                      |    |
| 🙈 Dashboard      |      | Configuration Folder | fr |
|                  |      | General Settings     | ŀ. |
| 强 Alarm Stati    |      | Admin Utility        | (  |
| Reports          |      | About                |    |
|                  |      | Offline:             | _  |

3. Click on "Email Settings" tab.

| ink Admin Utility. |
|--------------------|
| Alarms             |
| Email Settings     |
| Reporting Service  |
| Backup             |
| Services           |
| Maintenance        |
|                    |

4. Enter Server address under **Host** and enter **Port number** Click Use **TLS/SSL** button only if SMTP server uses **SSL** otherwise leave it unchecked

| Server |                  |
|--------|------------------|
| Server |                  |
| Host   | Port             |
|        | 25 🕒 Use TLS/SSL |
|        |                  |

Notice: Link version 4.0.1 only supports SSLv3, and does not support TLS. Most email hosting operations, such as those provided by Google, Microsoft, or Amazon, require TLS support. These providers are not currently supported by Link.

5. If SMTP server requires authentication, click "User Authentication" option and enter in **Username** and **Password**. Otherwise, select "No Authentication" option

| Authentication      |          |
|---------------------|----------|
| ○ No Authentication |          |
| User Authentication |          |
| Username            | Password |
| EditEmailUsername   |          |

6. Edit Retry period, Email Address and Sender Description if required. Then Click Save button

| Retries<br>0 💽 Minutes | Emails that fail to send will be tried again after this time interval. |  |  |  |
|------------------------|------------------------------------------------------------------------|--|--|--|
| Sender                 |                                                                        |  |  |  |
| Email Address          | Sender Description                                                     |  |  |  |
| link@donotreply.com    | Link Battery Monitoring Software                                       |  |  |  |
| Test Connection        | Click the button to test the above email configuration                 |  |  |  |
|                        | Save Close                                                             |  |  |  |

7. After these changes all services will restart automatically. System should have SMTP server setting for data emailing now

#### Correct SMTP server setting can be checked with following procedures:

- 1. Click on "Test Connection" button
- 2. Enter Email Address to receive test email and click "OK" button

| Link Admin Utility           | $\times$ |
|------------------------------|----------|
| Enter the test email address |          |
|                              |          |
| OK Cancel                    |          |

3. If correct SMTP settings are made, Admin Utility will display "Test Successful" message and test email will be received in Email address entered in step 2. If there is error in setting, Admin Utility will display error message

| Test            |                                           |
|-----------------|-------------------------------------------|
| Test Connection | 🖋 Test Successful                         |
| Test            |                                           |
| Test Connection | Test Failed<br>10060:Connection timed out |

## Enable Data Export

Export feature is disabled for default install. Follow below procedures to enable export.

Note: Ensure correct SMTP server setting is set before enabling data export

- 1. Click on "Reporting Service" tab in Link Admin Utility.
- Select Powershield button to send data emails to <u>data@powershield.co.nz</u> or select Other button and enter in email address to receive data export emails. Selecting both options will send data emails to both email address
  - Note: multiple email address can be listed separated by comma
- 3. Edit file size per email if needed

| Link Admin Utility          |                                                                                                    | $\times$ |
|-----------------------------|----------------------------------------------------------------------------------------------------|----------|
| Alarms<br>Email Settings    | Remote Reporting Service                                                                                                    |          |
| Reporting Service<br>Backup | The Remote Reporting Service requires a separate subscription with PowerShield<br>Limited or an authorised PowerShield partner. For more information visit |          |
| Services                    | http://powershield.com                                                                                                    |          |
| Maintenance                 | Service                                                                                                    |          |
|                             |                                                                                                    |          |
|                             | Other                                                                                                    |          |
|                             | File size per email<br>Size of files per email (kb)                                                                                                    |          |
|                             |                                                                                                    |          |

4. Enter Organization details then click "Save" button

| Company Name | Facility Name |  |
|--------------|---------------|--|
| Company Name | Facility Name |  |
| City         | Country Code  |  |
| City Name    | US            |  |
|              |               |  |
|              |               |  |
|              |               |  |
|              |               |  |
|              |               |  |
|              |               |  |

After these changes all services will restart automatically. System should have export feature enabled after service reset.

## Disable Data Export

1. Click on "Reporting Service" tab in Link Admin Utility. Ensure both tick boxes under **Exports/Service** tab are **unchecked** then click "Save" button

| Link Admin Utility                                                       |                                                                                                    |       |                                 | ×     |
|--------------------------------------------------------------------------|----------------------------------------------------------------------------------------------------|-------|---------------------------------|-------|
| Alarms                                                                   | Remote Reporting Service                                                                                                    |       |                                 |       |
| Email Settings<br>Reporting Service<br>Backup<br>Services<br>Maintenance | The Remote Reporting Service of Limited or an authorised Power http://powershield.com Exports Service Powershield Other File size per email Size of files per email (kb) 2000 |       |                                 |       |
|                                                                          | Organization<br>Company Name<br>Company Name<br>City<br>City Name                                                                                                    | Facil | ty Name<br>ity Name<br>try Code |       |
|                                                                          |                                                                                                    | [     | Save                            | Close |

After these changes all services will restart automatically. System should have export feature disabled after service reset.

## **Enable Email Alarm Notification**

Email Alarm Notification feature is disabled for default install. Follow below procedures to enable this feature

Note: Ensure correct SMTP server setting is set before enabling Email Alarm Notification

- 1. Click on "Alarms" tab in Link Admin Utility
- 2. Select Enable email notifications option
- Edit Time Window and Email Limit if needed
   Note: Alarm emails will be only sent during Time Window set
- 4. Click "Save" button. After these changes all services will restart automatically.

| Link Admin Utility                                                                 |                                                                                                    |                                                                                                    |             |                                                       |      | ×           |
|------------------------------------------------------------------------------------|----------------------------------------------------------------------------------------------------|----------------------------------------------------------------------------------------------------|-------------|-------------------------------------------------------|------|-------------|
| Alarms<br>Email Settings<br>Reporting Service<br>Backup<br>Services<br>Maintenance | Notifica<br>☑ En:<br>Time W<br>ⓐ 24<br>ⓒ 24<br>ⓒ Sp<br>§<br>[1]<br>Emai<br>The r<br>windo<br>time 10<br>Test | ble email notifi<br>ndow<br>Vindow<br>Hours (emails<br>ecified hours<br>art Time<br>2:00:00 AM<br>Limit<br>aximum numb<br>w. Emails past<br>vindow. | can be sent | End Time<br>11:59:59<br>an individua<br>e collected a |      | of the next |
|                                                                                    |                                                                                                    |                                                                                                    |             |                                                       | Save | Close       |

#### 5. Open Link Client

| 🛎 Alarm Notification        |                |          |          |          |        | - 🗆               | > |
|-----------------------------|----------------|----------|----------|----------|--------|-------------------|---|
| Connect View Help           |                |          |          |          |        |                   |   |
| 📾 Dashboard                 | 🖶 Add          | 🗱 Delete | 📝 Edit   | 🔄 Cancel | R Save | 🔑 Change Password |   |
| 🚱 Alarm Status              | Users          |          | Settings |          |        |                   |   |
| <ol> <li>Reports</li> </ol> | Username       |          |          |          |        |                   |   |
| Real-Time 👻                 | ADMIN<br>GUEST |          | User na  | ime      | ADMIN  |                   |   |
| Summary                     | USER           |          | Email A  | ddress   |        |                   |   |
| 📟 Detail                    |                |          |          |          |        |                   |   |
| Graph By 👻                  |                |          | Work P   | hone     |        |                   |   |
| 🛃 Event                     |                |          | SMS N    | umber    |        |                   |   |
| 🛃 Trend                     |                |          |          |          |        |                   |   |
| 👔 Day                       |                |          | Other    |          |        |                   |   |
| Data Transfer 👻             |                |          | Access   |          | Admin  | ~                 |   |
| 🛓 Downloads 🛛 🧧             |                |          |          |          |        |                   |   |
| Communications              |                |          | Send E   | mail     |        |                   |   |
| Settings <del>-</del>       |                |          | Send S   | MS       |        |                   |   |
| 🥵 Users                     |                |          |          |          |        |                   |   |
| 👤 Systems                   |                |          |          |          |        |                   |   |
| Battery Types               |                |          |          |          |        |                   |   |
| 🔑 Security                  |                |          |          |          |        |                   |   |
| 📤 Alarm Notification        |                |          |          |          |        |                   |   |
|                             |                |          |          |          |        |                   |   |
|                             |                |          |          |          |        |                   |   |
| 4.0.1.17                    |                |          |          |          |        |                   |   |

6. Select **Users** tab. Select one user (which is in use) and click **Edit** button

7. Enter Email Address, click "Send Email" option then click "Save" button

| 🛃 Edit       | 🡆 Cancel | 🔚 Save | 🔑 Change Password |
|--------------|----------|--------|-------------------|
| - Settings - |          |        |                   |
| User na      | me       | ADMIN  |                   |
| Email A      | ddress   |        |                   |
| Work Pl      | none     |        |                   |
| SMS Nu       | ımber    |        |                   |
| Other        |          |        |                   |
| Access       |          | Admin  | ~                 |
| Send Er      | mail     |        |                   |
| Send SM      | MS       |        |                   |

8. Alarm notification email will be sent to email address entered in step 7, if alarms are raised

#### Alarm notification setting can be checked with following procedures:

1. Click on "Test" button

| Test |                                                        |
|------|--------------------------------------------------------|
| Test | Click the button to test the above email configuration |

2. Enter Email Address to receive test email and click "OK" button

| Link Admin Utility           |  |  |
|------------------------------|--|--|
| Enter the test email address |  |  |
|                              |  |  |
| OK Cancel                    |  |  |

3. If correct alarm notification settings are made, Admin Utility will display "Test Successful" message **and** test email will be received in Email address entered in step 2. If there is error in setting, Admin Utility will display error message

| Test | ✓ Email Sent Successfully                 |
|------|-------------------------------------------|
| Test |                                           |
| Test | Test Failed<br>10060:Connection timed out |

#### Enable SMS Alarm Notification

#### 1. Configure the "Email to SMS" gateway in the Link Admin Utility.

Link uses an Email to SMS gateway service to send SMS messages. Link sends a standard email to this service. The service then converts that email to an SMS and sends it to the SMS number. If no internal gateway service is available at the customer premises a third party service will be required.

| Link Admin Utility                                                        | ×                                                                                                    |
|---------------------------------------------------------------------------|----------------------------------------------------------------------------------------------------|
| Alarms                                                                    | Email to SMS Gateway                                                                                                    |
| Email Settings<br>Email to SMS<br>Reporting Service<br>Backup<br>Services | Parameters<br>To specify where to insert the number into the email address or subject use: sms-number<br>To specify where to insert the alarm message into the email message body use: sms-message                                                                                                    |
| Maintenance                                                               | Email Format         Address Format         sms-number@example.org         Subject Format         Link Alarm         Email Message Body         sms-message         Test         Test         Click the button to test sending an SMS         Please refer to the PowerShield Link Admin Utility Instructions for support |
|                                                                           |                                                                                                    |
| Last configuration                                                        | ved at 22/01/2020 2:50:24 PM Save Close                                                                                                    |

These fields need to be configured to match the format of the email as required by the selected SMS gateway service. These requirements will be different between SMS gateway services.

#### a. Address Format:

This represents the email address where the alarms are sent. When sending a notification email Link will replace the word "sms-number" with the actual SMS numbers for each Link user who has entered an "SMS Number" and enabled the "Send SMS" checkbox.

#### b. Subject Format:

This is the subject of the email. The word "sms-number" can also be used in this field.

#### c. Email Message Body:

This represents the contents of the email. When sending a Notification email Link will replace the word "sms-message" with the details of the Link alarm. The word "sms-number" can also be used in this field.

#### Do not enter SMS numbers directly in to these fields.

#### 2. Specify the SMS number to send notification messages to

- 1. Open Link Client.
- 2. Select the **Users** tab.
- 3. Select a valid Link "Username" from the "Users" List or click the "Add" button to add a new one.
- 4. Enter the SMS number into the "SMS Number" field.
- 5. Tick the "Send SMS" check box.

| Link - Battery Management Connect View Help |                |          |          |          |       | - 🗆 X             |
|---------------------------------------------|----------------|----------|----------|----------|-------|-------------------|
| Dashboard                                   | 🖶 Add          | 🗱 Delete | 🔀 Edit   | 🡆 Cancel | ave 🔚 | 🔎 Change Password |
| 🚱 Alarm Status                              | Users          |          | Settings |          |       |                   |
| Reports                                     | Username       |          |          |          |       |                   |
| Real-Time 🝷                                 | ADMIN<br>GUEST |          | User na  | ime      | ADMIN |                   |
| Summary                                     | USER           |          | Email A  | ddress   |       |                   |
| 💷 Detail                                    |                |          |          |          |       |                   |
| Graph By 🝷                                  |                |          | Work P   | hone     |       |                   |
| M Event                                     |                |          | SMS N    |          |       |                   |
| 🚰 Trend                                     |                |          | 5M2 N    | umper    | I     |                   |
| 👔 Day                                       |                |          | Other    |          |       |                   |
| Data Transfer 👻                             |                |          | Access   |          | Admin |                   |
| 🛓 Downloads                                 |                |          | Access   |          | Admin | ~                 |
| Communications                              |                |          | Send E   | mail     |       |                   |
| Settings -                                  |                |          |          |          | _     |                   |
| 🥵 Users                                     | K              |          | Send S   | MS       |       |                   |
| 🌲 Systems                                   |                |          |          |          |       |                   |
| Battery Types                               |                |          |          |          |       |                   |
| 🔑 Security                                  |                |          |          |          |       |                   |
| Alarm Notification                          |                |          |          |          |       |                   |

## Enable Email Alarm Notification by Monitor

Link can be configured to send alarm emails to a list of contacts per Monitor/System. Link needs to have at least one System added to configure this feature.

Once this feature is enabled a list of contacts can be entered for each system.

**Note**: This feature is using separate email contact lists for each monitor and overrides the previous approach that uses Contacts, and the Email SMS feature will not work with this approach.

Ensure that the correct SMTP server setting are set by testing this first before enabling Email Alarm Notification by Monitor.

To configure the feature, do the following:

- 1. Click on "Alarms" tab in Link Admin Utility
- 2. Select both Enable email notifications and Enable email notifications by monitor options

| Link Admin Utility                                                                         |                                                                                                    |                                                               | ×     |
|--------------------------------------------------------------------------------------------|----------------------------------------------------------------------------------------------------|---------------------------------------------------------------|-------|
| Alarms                                                                                     | Emailing Emailing by System                                                                                                    |                                                               |       |
| Email Settings<br>Email to SMS<br>Reporting Service<br>Backup<br>Services<br>Configuration | Notifications<br>Enable email notifications<br>Enable email notifications by moni<br>Time Window<br>0 24 Hours (emails can be sent any<br>Start Time | ime)<br>Time<br>59:59 PM ➡<br>dividual system can send withir |       |
| ✓ Last configuration sa                                                                    | d at 12/04/2023 2:10:08 PM                                                                                                    | Save                                                          | Close |

3. Click on "Emailing by System" tab

| Link Admin Utility                                       |                                       | <br>× |
|----------------------------------------------------------|---------------------------------------|-------|
| Alarms                                                   | Emailing Emailing by System           |       |
| Email Settings<br>Email to SMS                           | System:<br>Sample Controller          | ~     |
| Reporting Service<br>Backup<br>Services<br>Configuration | Email List:                           |       |
|                                                          | Format is one email address per line: |       |
|                                                          | Email Addresses Select All Copy Paste |       |
|                                                          | Save                                  | Close |

- 4. Select a System in the **System** drop-down menu, a respective list of email addresses should be displayed. It is empty initially
- 5. Fill up the list with email addresses that need to be notified when a particular System raises an alarm
- 6. Use **Select All, Copy**, and **Paste** buttons to perform repetitive operations for multiple Systems
- 7. Once configured, click "Save" button. After these changes all services will restart automatically

| Link Admin Utility             |                                                                                                    |       | ×     |
|--------------------------------|----------------------------------------------------------------------------------------------------|-------|-------|
| Alarms                         | Emailing Emailing by System                                                                                                    |       |       |
| Email Settings<br>Email to SMS | System:                                                                                                    |       |       |
| Reporting Service              | Sample Controller                                                                                                    |       | ~     |
| Backup                         | Email List:                                                                                                    |       |       |
| Services<br>Configuration      | sampleaddress1@mail.com         sampleaddress2@mail.com         sampleaddress3@mail.com         Format is one email address per line:         Email Addresses         Select All       Copy | Paste |       |
|                                |                                                                                                    |       |       |
| Vast configuration s           | saved at 12/04/2023 2:10:08 PM                                                                                                    | Save  | Close |

Configured email addresses will get notified when a corresponding Monitor/System raises an alarm. If users want to go back to the older approach that uses **Contacts**, they need to follow the instructions in the following "Disable Email Alarm Notification by Monitor" section.

## Disable Email Alarm Notification by Monitor

- 1. Click on Alarms tab in Link Admin Utility
- 2. Untick Enable email notifications by monitor option, leave Enable email notifications option ticked
- 3. Click "Save" button. All services will restart automatically

| Link Admin Utility                                            |                                                                                          | × |
|---------------------------------------------------------------|------------------------------------------------------------------------------------------|---|
| Alarms                                                        | Emailing                                                                                 |   |
| Email Settings<br>Email to SMS<br>Reporting Service<br>Backup | Notifications<br>☑ Enable email notifications<br>□ Enable email notifications by monitor |   |

4. After these changes, alarm emailing will be working as per notifications configuration described in "Enable Email Alarm Notification" section of this manual

#### **Disable Email Alarm Notification**

- 1. Click on Alarms tab in Link Admin Utility
- 2. Untick Enable email notifications option
- 3. Click "Save" button. After these changes all services will restart automatically

| Link Admin Utility                            |            |                                  | × |
|-----------------------------------------------|------------|----------------------------------|---|
| Alarms                                        | Emailing   | Battery Alarms                   |   |
| Email Settings<br>Reporting Service<br>Backup | -Notificat | ions<br>able email notifications |   |

4. No email will be sent after alarm is raised once email alarm notification feature is disabled

#### Edit Battery Alarms Setting

Notice: The settings on this page only affect Sentinels/B2000s. Controllers contain their own clearing logic and are unaffected by these settings.

- 1. Click on "Alarms" tab in Link Admin Utility
- 2. Select Battery Alarms tab

| Link Admin Utility                                                       |                                                                                                    |
|--------------------------------------------------------------------------|----------------------------------------------------------------------------------------------------|
| Alarms                                                                   | Emailing Battery Alarms                                                                                        |
| Email Settings<br>Reporting Service<br>Backup<br>Services<br>Maintenance | Auto Clearing<br>Schedule:<br>This is the schedule that Link uses to clear<br>battery alarms from the monitor. |

3. Auto Clearing Schedule maybe edited with Hourly, Daily, Weekly options

| Auto Clearing                                                                                 |
|-----------------------------------------------------------------------------------------------|
| Schedule:<br>This is the schedule that Link uses to clear<br>battery alarms from the monitor. |
| Schedule:                                                                                     |
| Hourly                                                                                        |

|    | Hourly | ~ |
|----|--------|---|
|    | Hourly |   |
|    | Daily  |   |
| Re | Weekly |   |

4. Time window for alarm reactivation maybe edited to reactivate alarm at faster or slower rate

| Reactivation                                                                                                    |      |       |
|----------------------------------------------------------------------------------------------------|------|-------|
| Time Window:<br>If the same fault condition reoccurs within this<br>time window, the alarm is reactivated in link.      | 5    |       |
| 24 Hours                                                                                                    |      |       |
| Impedance Time Window:                                                                                                  |      |       |
| If the same impedance related fault condition<br>reoccurs within this time window, the alarm is<br>reactivated in Link. |      |       |
| 48 Hours                                                                                                    |      |       |
|                                                                                                    |      |       |
|                                                                                                    |      |       |
|                                                                                                    |      |       |
|                                                                                                    | Save | Close |

5. Click Save button to save changed settings. New settings will be applied after automatic service restart

## Database Backup

- 1. Click on "Backup" tab in Link Admin Utility
- Click on "Backup" button.
   Note: Ensure Link.fdb database is located in C:\Program Files (x86)\PowerShield\Link
   Server\Database directory

| server (Database direc | lory           |         |       |         |                 |                |            |
|------------------------|----------------|---------|-------|---------|-----------------|----------------|------------|
| Link Admin Utility     |                |         |       |         |                 |                | ×          |
| Alarms                 | Backup         | Restore |       |         |                 |                |            |
| Email Settings         | Backup History |         |       |         |                 |                |            |
| Reporting Service      | 2 donup motory |         |       |         |                 | 1              |            |
| Backup                 | Name           |         | Strin | Monoblo | First Discharge | Last Discharge | First Mem( |
| Services               |                |         |       |         |                 |                |            |
| Maintenance            |                |         |       |         |                 |                |            |

3. Once backup is completed, backup file will appear in Backup History screen

| ink Admin Utility |                |           |       |         |                 |                | >          |
|-------------------|----------------|-----------|-------|---------|-----------------|----------------|------------|
| Alarms            | Backup         | Restor    | e     |         |                 |                |            |
| Email Settings    | Backup History |           |       |         |                 |                |            |
| Reporting Service |                |           |       |         |                 |                |            |
| Backup            | Name           | 40.4.0.1  | Strin | Monoblo | First Discharge | Last Discharge | First Memo |
| Services          | Enk_26-03-20   | J18_1.TDK | 3     | 120     |                 |                |            |
| Maintenance       | Controller     |           | 5     | 120     | -               | -              | -          |

#### Database Restore

- 1. Go to "Services" tab then **stop** all services (Detailed instruction on **stopping services** is listed in page 10)
- Rename Link.fdb to link test.fdb.
   Ensure Link.fdb database is not located in C:\Program Files (x86)\PowerShield\Link Server\Database directory
- 3. Click on "Backup" tab in Link Admin Utility
- 4. Select backup file then click "Restore" button.
  - Note: Restore button is disabled if backup file is not selected

| Alarms                              | Backup           | Restor    | e     |         |                 |                |           |
|-------------------------------------|------------------|-----------|-------|---------|-----------------|----------------|-----------|
| Email Settings<br>Reporting Service | Backup History   |           |       |         |                 |                |           |
| Backup                              | Name             |           | Strin | Monoblo | First Discharge | Last Discharge | First Mem |
| Services                            | E- Link_26-03-20 | )18_1.fbk |       |         |                 |                |           |

- 5. Once restore is completed, start all services then start Link
- 6. Link should be running with restored database

## Start/Stop Services

#### 1. Click on "Services" tab in Link Admin Utility

| larms              | Start All Stop All  |         |
|--------------------|---------------------|---------|
| mail Settings      | Service Name        | State   |
| Reporting Service  | LinkGuardianService | Stopped |
| Backup<br>Services | - PsMonitorServer   | Stopped |
| Maintenance        | PsReportServer      | Stopped |
|                    | - PsImporter        | Stopped |
|                    | PsExporter          | Stopped |
|                    | PsEmailDispatcher   | Stopped |

When services are in Stopped state, click "Start All" button.
 State of service will be changed to Starting... then to Running state
 Note: Services are properly running once they are in Running state

| Link Admin Utility |                   |          |          | ×        |
|--------------------|-------------------|----------|----------|----------|
| Alarms             | Start All         | Stop All | ]        |          |
| Email Settings     | Service Name      |          |          | State    |
| Reporting Service  | LinkGuardianSer   | vice     |          | Running  |
| Backup<br>Services | - PsMonitorServer |          |          | Running  |
| Maintenance        | PsReportServer    |          | Running  |          |
|                    | - PsImporter      |          | Running  |          |
|                    | PsExporter        |          |          | Starting |
|                    | PsEmailDispatch   | her      | Starting |          |

When services are in Running state, click "Stop All" button.
 State of service will be changed to Stopping... then to Stopped state
 Note: Services are fully stopped once they are in Stopped state

| Link Admin Utility |                |          |          | > |
|--------------------|----------------|----------|----------|---|
| Alarms             | Start All      | Stop All |          |   |
| Email Settings     | Service Name   |          | State    |   |
| Reporting Service  | LinkGuardianS  | ervice   | Stopped  |   |
| Backup<br>Services | PsMonitorServe | er       | Stopping |   |
| Maintenance        | PsReportServe  | r        | Stopped  |   |
|                    | PsImporter     |          | Stopped  |   |
|                    | PsExporter     |          | Stopped  |   |
|                    | PsEmailDispat  | Stopping |          |   |

## Change Link to Service Edition

- 1. Click on "Configuration" tab
- 2. In the Edition box select the "Service" option

| Link Admin Utility                                                                  |                         |                 |
|-------------------------------------------------------------------------------------|-------------------------|-----------------|
| Alarms<br>Email Settings<br>Email to SMS<br>Reporting Service<br>Backup<br>Services |                         | Database Tables |
| Configuration                                                                       | Mode<br>Simple<br>egacy |                 |

- 3. Click "Save" button. Changes will be applied once all service restarts
- Open Link Client. Go to Help-> About. Link Edition should be displayed as Service Link

| <br>About Link                               |              |
|----------------------------------------------|--------------|
|                                              |              |
| Link Software<br>PowerShield Battery Managen | nent Systems |
| Link Edition:                                | Service      |

## Change Link to Standard Edition

- 1. Click on "Maintenance" tab in Link Admin Utility
- 2. On the Link tab, in the Edition box select the "Standard" option
- 3. Click "Save" button. Changes will be applied once all service restarts
- 4. Open Link Client. Go to Help-> About. Link Edition should be displayed as Standard

## Change Link User Mode

By default, Link is installed in Simple User Mode which means the Link Client automatically connects to the Link Server without the user needing to enter a username or password. If the facility/site requires basic security with Link, then enable Legacy User Mode.

Location of the User Mode setting is shown below.

| Link Admin Utility                                                                  |   |                          | ×               |
|-------------------------------------------------------------------------------------|---|--------------------------|-----------------|
| Alarms<br>Email Settings<br>Email to SMS<br>Reporting Service<br>Backup<br>Services |   |                          | Database Tables |
| Configuration                                                                       | ۲ | Mode<br>Simple<br>Legacy |                 |

#### Change User Mode:

- 1. Close all Link Clients
- 2. Click on "Configuration" tab in Link Admin Utility
- 3. Select User Mode
- 4. Click on "Save"

#### Save System Summary

The System Summary file contains information about the computer and the Link configuration, the file is for Tech Support purposes only and maybe requested by a PowerShield partner or PowerShield.

- 1. Click on "Configuration" tab in Link Admin Utility
- 2. Click "Save Summary File" button

| Link Admin Utility                                                                                   |                                                                                                    |                                                                        | X |  |  |
|----------------------------------------------------------------------------------------------------|----------------------------------------------------------------------------------------------------|------------------------------------------------------------------------|---|--|--|
| Alarms<br>Email Settings<br>Email to SMS<br>Reporting Service<br>Backup<br>Services<br>Configuration | Link Database Repair Database Tables Edition  Standard  Service User Mode  Edition User Mode  Legacy |                                                                        |   |  |  |
|                                                                                                    | Client                                                                                               | t Connection<br>.ocal host only<br>em Summary<br>Save Sum<br>Email Sun | - |  |  |

3. Choose **directory** to save summary file and enter in **filename** then click "Save" button **.pws** file will be generated in selected directory

Save As ×  $\leftarrow \rightarrow$   $\checkmark$   $\bigstar$  This PC  $\Rightarrow$  Documents  $\Rightarrow$ ✓ ひ Search Documents Q Organize 👻 New folder ? Size Date modified Type Name 📌 Quick access PowerShield 20/02/2018 3:34 PM File folder 📃 Desktop 🛛 🖈 👆 Downloads 🖈 🗎 Documents 🖈 Pictures 🛛 🖈 Music 📑 Videos a OneDrive This PC 🧊 3D Objects 📃 Desktop 🗄 Documents 🖶 Downloads File name: ~ Save as type: PowerShield Summary File  $\sim$ Save Cancel ∧ Hide Folders

Note: Saving may take several minutes if database size is large

#### Email System Summary

1. Go to Link Server Directory (*C:\Program Files (x86)\PowerShield\Link Server*) and open LinkAdminUtility.ini

|     |   | ^ | Name               | Date modified      | Туре               | Size      |
|-----|---|---|--------------------|--------------------|--------------------|-----------|
| SS  |   |   | 🐚 libeaysz.dii     | 11/02/2013 10:35   | Application extens | 1, IDT KB |
|     | * |   | 🗟 libssl32.dll     | 11/02/2013 10:35   | Application extens | 264 KB    |
| ds  | * |   | 耳 LinkAdminUtility | 15/09/2017 4:09 PM | Application        | 1,728 KB  |
|     | * |   | LinkAdminUtility   | 20/02/2018 3:32 PM | Configuration sett | 3 KB      |
| 115 | 1 |   | LinkUtils          | 15/09/2017 4:13 PM | Application        | 7,279 KB  |

2. Enter Email address to receive system summary file under Maintenance tab e.g. <u>Email=someone@gmail.com</u>

```
[Maintenance]
Path=C:\Program Files (x86)\PowerShield\Link Server\Maintenance
DumpTables=1,27,28,12,13,14,15,16,29,55,77,74,75,78
Logs=C:\Program Files (x86)\PowerShield\Link Server\LOG
Email=email service
Gfix=C:\Program Files\Firebird\Firebird_2_5\gfix.exe
```

- 3. Open LinkAdminUtility.exe file and click "Configuration" tab
- 4. Click "Email Summary File" button

| Link Admin Utility                                                        |                                      | × |  |  |  |  |
|---------------------------------------------------------------------------|--------------------------------------|---|--|--|--|--|
| Alarms                                                                    | Link Database Repair Database Tables |   |  |  |  |  |
| Email Settings<br>Email to SMS<br>Reporting Service<br>Backup<br>Services | Edition<br>Standard<br>Service       |   |  |  |  |  |
| Configuration                                                             | User Mode                            |   |  |  |  |  |
|                                                                           | Simple     Clegacy                   |   |  |  |  |  |
|                                                                           | Client Connection                    |   |  |  |  |  |
|                                                                           | ☑ Local host only                    |   |  |  |  |  |
|                                                                           | System Summary Save Summary File     |   |  |  |  |  |
|                                                                           | Email Summary File                   |   |  |  |  |  |

5. Email should be sent to email address listed in Step 2

## Database Repair

- 1. Click "Database Repair" tab in "Maintenance" Screen
- 2. Click "Run" button
- 3. If there are any errors in database, it will be fixed

| Link Admin Utility                            |        |                                      |                       |                 |                    |                              |     | ×   |
|-----------------------------------------------|--------|--------------------------------------|-----------------------|-----------------|--------------------|------------------------------|-----|-----|
| Alarms                                        | Link   | Link Database Repair Database Tables |                       |                 |                    |                              |     |     |
| Email Settings<br>Reporting Service<br>Backup |        | idateDB<br>idateFull                 | ☐ SweepDB<br>☑ MendDB | □ List<br>□ Che | LimboTrans<br>ckDB | ☑ IgnoreCheo<br>□ KillShadow |     | Run |
| Services<br>Maintenance                       | Runnir | ıg<br>ed                             |                       |                 |                    |                              |     |     |
|                                               |        |                                      |                       |                 |                    |                              |     |     |
|                                               |        |                                      |                       |                 | Sa                 | ave                          | Clo | ose |

#### Database Tables

- 1. Click "Database Tables" tab in "Maintenance" Screen
- 2. Table Counts displays number of entries in database table

| Link Admin Utility |                                      | ×     |
|--------------------|--------------------------------------|-------|
| Alarms             | Link Database Repair Database Tables |       |
| Email Settings     | Table Counts                         |       |
| Reporting Service  |                                      |       |
| Backup<br>Services | 3 Reports                            | Clear |
| Maintenance        |                                      |       |
|                    | 0 Imports                            | Clear |
|                    | 0 Exports                            | Clear |
|                    |                                      | oldar |
|                    | 0 Comm Stats                         | Clear |
|                    |                                      |       |
|                    | 0 Downloads                          | Clear |
|                    | 0 Import Histories                   | Clear |
|                    | o import matories                    | olcal |
|                    | Recount                              |       |
|                    |                                      |       |
|                    |                                      |       |
|                    |                                      |       |
|                    | Config Updating Flag                 |       |
|                    | Clear                                |       |
|                    |                                      |       |
| L                  |                                      |       |
|                    | Save                                 | Close |

3. Click "Clear" button to remove certain types of entries in database table

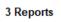

Clear

4. Click "Recount" button to reload entry counts in database table

| Import Hist | ories | Clear |
|-------------|-------|-------|
| Recount     |       |       |

5. Click "Clear" button to clear "Config Updating Flag"

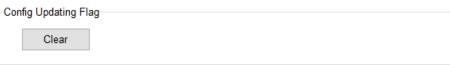

## Link Remote Client Setup

For installations that require Link Clients on other computer(s), the Link Server must be enabled to allow client connections other than local only. This scenario also requires the user mode to be "Legacy" as the Link Client(s) need to be configured to connect with the Link Server.

- 1. Close all Link Clients
- 2. Go to the 'Configuration" tabs

| Link Admin Utility                                                                  |                                                                          |
|-------------------------------------------------------------------------------------|--------------------------------------------------------------------------|
| Alarms<br>Email Settings<br>Email to SMS<br>Reporting Service<br>Backup<br>Services | Link Database Repair Database Tables Edition Standard Service            |
| Configuration                                                                       | User Mode<br>Simple<br>User Address Client Connection<br>Local host only |

- 3. Set User Mode to "Legacy"
- 4. Untick "Local host only" under "Client Connection"
- 5. Click "Save", changes will be actioned once all services have restarted
- 6. Modify Windows Firewall to allow incoming connections on TCP port 14000 (see Microsoft Windows Firewall documentation)

To setup a computer to use Link Client only, run the Link Setup and select Link Client only installation. By default Link Client is configured to connect to localhost and the following steps outline how to configure Link Client to connect to Link Server on a different computer.

#### Configuring a remote Link Client

1. Run Link Client and it will fail to connect, see below

| 🛎 Link - Battery Management |                                                               |
|-----------------------------|---------------------------------------------------------------|
| Connect Help                |                                                               |
|                             |                                                               |
|                             |                                                               |
|                             |                                                               |
|                             |                                                               |
|                             |                                                               |
|                             |                                                               |
|                             |                                                               |
|                             | Link Login X                                                  |
|                             | Login                                                         |
|                             |                                                               |
|                             | Cannot connect to the Link server: Error connecting with SSL. |
|                             |                                                               |
|                             | Login Details                                                 |
|                             | Username:                                                     |
|                             | GLOBAL                                                        |
|                             |                                                               |
|                             | Password:                                                     |
|                             |                                                               |
|                             | ☑ Keep me logged in                                           |
|                             | Show Advanced Options                                         |
|                             | Show Advanced Options                                         |
|                             | Login Cancel                                                  |
|                             |                                                               |

Change the "Username" to admin and the "Password" to ADMIN.
 Then Click on "Show Advanced Options" and click "Edit", then set the "Host" IP address. This is the IP address of the computer/server running the Link Server software

| Link Login          |                     | ×                  |
|---------------------|---------------------|--------------------|
| Login               |                     |                    |
| Login Details       |                     |                    |
| Username:           |                     |                    |
| admin               |                     |                    |
| Password:           |                     |                    |
| ****                |                     |                    |
| ⊠ Keep me logged in |                     |                    |
| Advanced Options    |                     |                    |
| Profile Name:       |                     |                    |
| LinkClient          |                     |                    |
| Host:               | F <mark>ort:</mark> | Encrypted:         |
|                     | 4000 🚔              | Enabled ~          |
|                     |                     |                    |
|                     | Cancel              | Save               |
|                     |                     |                    |
|                     | Hid                 | e Advanced Options |
|                     |                     |                    |

3. Click "Save" and "Login"